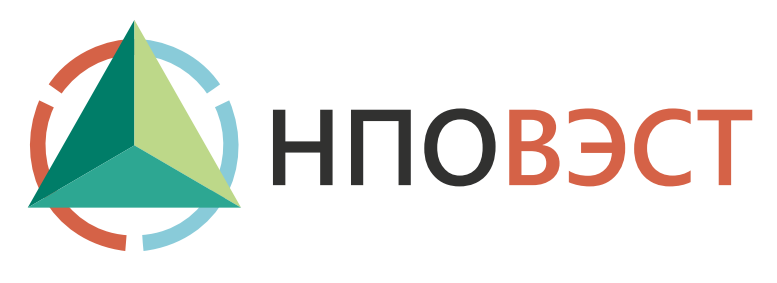

## **RegControl**

Средство удалённого управления программируемым логическим контроллером ВЭСТ-02М

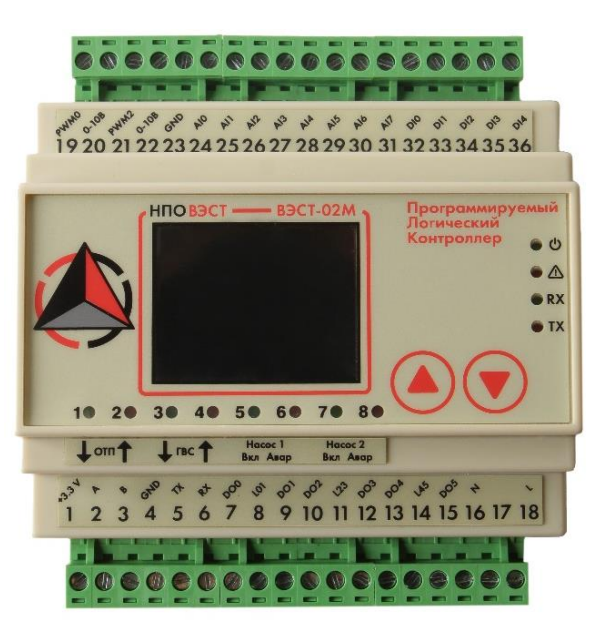

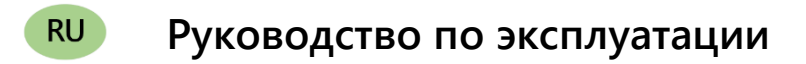

## **Введение**

Настоящее руководство по эксплуатации предназначено для ознакомления обслуживающего персонала с программным обеспечением (ПО) «RegControl 02M». Данное ПО является бесплатным и предназначено для удаленной работы с контроллером. «RegControl» – позволяет просматривать текущие и архивные данные, параметры настройки прибора, удаленно управлять прибором и программировать его (т.е. изменять параметры).

В случае возникновения вопросов можно обратиться в службу поддержки НПО ВЭСТ:

**konstr.info@npowest.ru**

**+7-913-875-59-04**

**[www.npowest.ru](http://www.npowest.ru/)**

## **1 Подключение к устройству**

Для начала работы необходимо узнать IP-адрес и номер порта, устройства. Также необходимо в контроллере в группе параметров **«Системные параметры»** посмотреть адрес сети. Данный параметр пользователь может задавать самостоятельно в пределах от 0 до 255. По умолчанию установлено значение 127.

Узнав необходимые параметры запускаем программу **Start\_regctrl\_west02m.exe**. Откроется окно, как показано на рисунке 1.

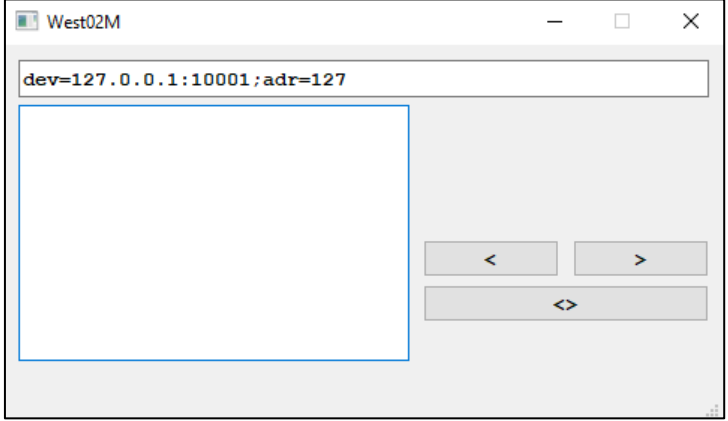

Рисунок 1 – Основное окно программы

В верхнюю строку прописываются параметры для связи с контроллером:

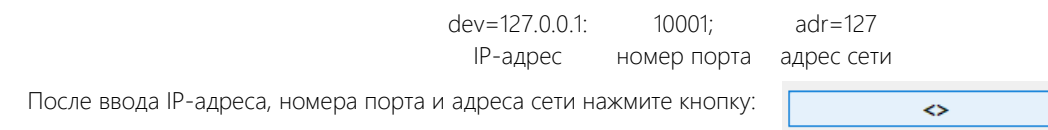

При нажатии на кнопку устанавливается связь с контроллером, при этом на экране программы должна дублироваться информацию с дисплея реального регулятора (Рисунок 2).

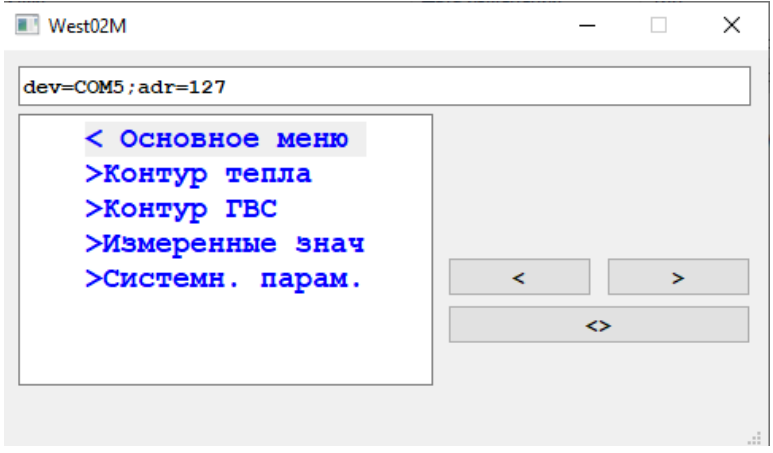

Рисунок 2 – Связь с регулятором настроена

Далее можно перемещаться по интерфейсу (папкам) также как и на контроллере используя кнопки:

- < перемещение вверх по списку, также уменьшение параметров;
- > перемещение вниз по списку, также увеличение параметром;
- <> выбор папки либо параметра для его изменения (эмитирует одновременное нажатие двух кнопок на регуляторе).

При работе с RegControl 02M могут возникнуть непонятные надписи, как на рисунке ниже (рисунок 3). Такое происходит из-за сбоев связи. Данные надписи не являются нештатными ситуациями.

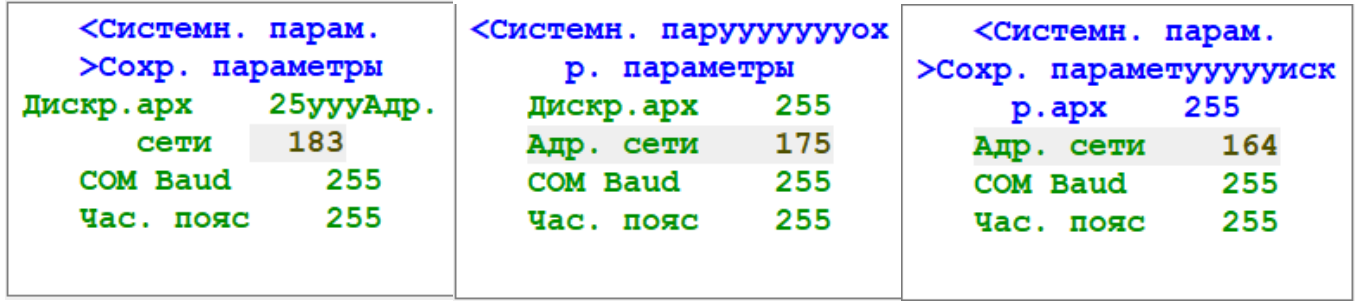

Рисунок 3 – Отображение сбоев в связи с ПЛК

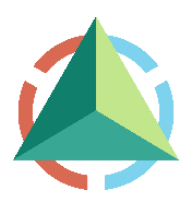

ООО «НПО ВЭСТ» 634009, г. Томск, ул. Мельничная, д. 45а Тел.: (3822) 400-733 E-mail: info@npowest.ru www.npowest.ru